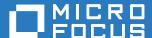

# Evaluation Guide Host Access Management and Security Server

12.6

### **Legal Notice**

© Copyright 2019 Micro Focus or one of its affiliates

The only warranties for products and services of Micro Focus and its affiliates and licensors ("Micro Focus") are set forth in the express warranty statements accompanying such products and services. Nothing herein should be construed as constituting an additional warranty. Micro Focus shall not be liable for technical or editorial errors or omissions contained herein. The information contained herein is subject to change without notice.

### **Contents**

|   | Evaluating Host Access Management and Security Server                                                                                                    | 5                                                                          |
|---|----------------------------------------------------------------------------------------------------|----------------------------------------------------------------------------|
| 1 | Introduction: Features and Add-Ons                                                                                                    | 7                                                                          |
|   | Product Features                                                                                                    | . 7                                                                        |
|   | Add-On Products                                                                                                    | . 7                                                                        |
| 2 | Evaluation Scenario                                                                                                    | 9                                                                          |
|   | In this scenario  Company requirements  To meet these requirements  Our assumptions  Configuration Overview.  Expected User Experience                                                                                                    | . 9<br>. 9<br>10<br>10                                                     |
| 3 | Configuration Steps                                                                                                    | 13                                                                         |
|   | Set Up Single Sign-On and Centralized Management  Step 1. Install the Host Access Management and Security Server evaluation software.  Step 2. Configure Management and Security Server for Windows Single Sign-On.  Step 3. Install Reflection Desktop version 16.2 evaluation software.  Step 4. Enable Centralized Management and set the Workspace view.  Step 5. Install the customized companion package to the workstation.  Create, Deploy, and Test a TLS 1.2 Session  Step 6. Create a Windows-based 3270 session that uses TLS 1.2.  Step 7. Deploy the session to the domain user's workstation.  Step 8. Test the deployment.  Lock Down the Workstation and Test the User Experience  Step 9. Update (modify) the security settings.  Step 10. Upload and deploy the updated companion.msi.  Step 11. Test the domain user's updated configuration.  The Results. | 14<br>15<br>16<br>17<br>20<br>21<br>21<br>23<br>24<br>25<br>26<br>30<br>31 |
| 4 | After You Finish the Evaluation Scenario                                                                                                    | 33                                                                         |
|   | Try Optional Features                                                                                                    | 33                                                                         |
| 5 | Technical Resources                                                                                                    | 35                                                                         |

# **Evaluating Host Access Management and Security Server**

We know. Security challenges are top of mind for you and other administrators of Micro Focus emulation products. That's where **Host Access Management and Security Server** can help.

You might wonder how to meet these business challenges:

- Strengthen mainframe authentication—without making difficult changes on the mainframe
- Reinforce security—without jeopardizing usability
- Integrate mainframe authorization with existing Identity Access Management (IAM)
- Upgrade to TLS—without disrupting business processes
- Ensure that only authorized personnel can connect to the host
- Easily and efficiently lock down the applications that access host resources to enforce security mandates
- Enforce security mandates by easily and efficiently locking down the applications that access host resources

Learn how by following the Evaluation Scenario in this guide.

### In this guide:

- Introduction: Features and Add-Ons
- Evaluation Scenario
- Configuration Steps
- After You Finish the Evaluation Scenario
- Technical Resources

### **Introduction: Features and Add-Ons**

Host Access Management and Security Server provides many options to secure, configure, and monitor terminal client sessions from one central location. The sessions can be Windows-based or browser-based (with or without Java).

Before you walk through the detailed steps in the Evaluation Scenario, take a quick look at the available features in Management and Security Server.

- Product Features
- Add-On Products

### **Product Features**

Management and Security Server's **Administrative Console** provides the interface for configuring and securing session access. At a glance, here's what you can do.

• Manage Sessions. Add and edit host sessions for your users who run Micro Focus terminal emualtion clients, including:.

Reflection Desktop (version 16.2) InfoConnect Desktop (version 16.2). Host Access for the Cloud (formerly Reflection ZFE) Reflection for the Web Extra Rumba

- Manage Packages. "Push" application settings for Windows-based sessions to a user or user group, thereby locking down (or hardening) the application.
- Assign Access. Assign sessions to the authorized users or groups.
- Configure Settings. Set authentication, authorization, single sign-on, and general security options.
- Metering. Centrally audit and limit concurrent user access to host sessions.
- Authentication & Authorization. Use your current enterprise directory service, such as Active
  Directory or LDAP, to control access to Windows terminal client sessions, Java-based browser
  sessions, and HTML5 sessions.

For more information about new features, see the Management and Security Server Release Notes.

### **Add-On Products**

You can enhance the value and benefits of Management and Security Server with add-on products. The Evaluation download includes these add-on products, which require separate production licenses:

Security Proxy Server delivers end-to-end encryption and enforces access control at the
perimeter with patented security technology. Specifically, the Security Proxy encrypts the data
between the client and the Security Proxy Server. The Security Proxy connects to the host
computer and encrypts the data before forwarding it to the user.

Introduction: Features and Add-Ons

- Terminal ID Manager enables you to centrally manage access to terminal and printer sessions by dynamically allocating terminal IDs based on username, DNS name, IP address, or address pool.
- Automated Sign-On for Mainframe enables automated sign-on to IBM 3270 applications via your identity and access management system, including multi-factor authentication such as smartcards.
- Micro Focus Advanced Authentication enables strong multi-factor authentication using a variety of authentication methods, including biometrics, one-time passwords, and smartphone authentication.

### Related topics:

- Evaluation Scenario
- Technical Resources

# Evaluation Scenario

This use-case scenario steps you through Management and Security Server's primary features and the administrator's workflow. In addition to this scenario, you can evaluate other options on your own.

Our customers typically install **Management and Security Server** and its components on serverclass machines. From there, they manage Windows Desktop emulation applications, such as **Reflection Desktop**, across their enterprise.

Even if your environment is different from the scenario presented here, you can walk through the steps to see how business objectives and company requirements can be met.

**NOTE:** Your **Host Access Management and Security Server 12.6** evaluation software is fully functional for **120 days**. During that time you can install, configure, and test any configuration or feature.

- In this scenario
- Configuration Overview
- Expected User Experience

### In this scenario

A desktop administrator is tasked with setting up and using Management and Security Server to meet specific company requirements.

This scenario demonstrates the "before" and "after" effect of using Management and Security Server 12.6 to secure users' access to the company's mainframe applications.

### Company requirements

 The administrator can centrally manage the deployment of Micro Focus terminal emulation products to 1000 user workstations (in production).

For this evaluation, the administrator will deploy to one user.

- Only authorized users are allowed to access the mainframe applications.
- All sessions are connected over a secure protocol.
- Applications are locked down (hardened) to ensure company security mandates are enforced.
- PCI compliance policies are enforced.
- Implementing centralized management and security does not disrupt the end-user experience.

### To meet these requirements

You will install **Management and Security Server 12.6** and **Reflection Desktop 16.2** on the same Windows workstation, provided you have both an administrator logon and a user logon.

(This approach is ok for testing, not for production.)

Then you will use Management and Security Server to:

- assign sessions to only authorized users.
- configure secure connections to host applications.
- restrict users' access to application settings.

See the Configuration Overview for a high-level view of the tasks.

### Our assumptions

- The company uses Reflection Desktop version 16.2.
- The company uses a Windows 64-bit system environment with LDAP directory services. Users authenticate to the Windows domain.
- The "domain user" in this scenario represents the end user.
- The end users are accustomed to logging on before accessing their mainframe sessions.

#### Related topics:

- Configuration Overview
- Expected User Experience

### **Configuration Overview**

To meet the company requirements, the administrator's evaluation of Management and Security Server 12.6 would perform these tasks.

The detailed steps are in the Configuration Steps section.

### Set Up Single Sign-On and Centralized Management

- 1. Install the Host Access Management and Security Server 12.6 evaluation software.
- 2. Configure Management and Security Server for Windows Single Sign-On.
- 3. Install Reflection Desktop version 16.2 evaluation software.
- 4. Enable Centralized Management, set the Workspace view, and create an installation point.
- 5. Install the customized companion package to the workstation.

### Create, Deploy, and Test a TLS Session

- 6. Create a Windows-based 3270 session that uses TLS 1.2.
- 7. Deploy the session to the domain user's workstation.
- 8. Test the deployment.

### Lock Down the Workstation and Test the User Experience

- 9. Update (modify) the security settings.
- 10. Upload and deploy the updated companion.msi.
- 11. Test the domain user's updated configuration.

**NOTE:** To test the results of the configuration, you will need **both** an **administrator logon** and a **domain user logon**. If you do not have all of the required systems set up, you can still follow along.

### Related topics:

- Expected User Experience
- Configuration Steps

### **Expected User Experience**

After these steps are performed:

- The authorized domain user logs on to the Windows domain and can access the mainframe applications.
- The user's sessions are connected over a secure TLS protocol.
- The user cannot alter settings because Reflection Desktop v16.2 has been locked down.
- The user experience has not been disrupted.

### Now, the details:

Configuration Steps

# 3 Configuration Steps

For this evaluation, you will use Management and Security Server to secure Reflection Workspace sessions created by Reflection Desktop.

Some settings are configured in Management and Security Server, while others are configured in Reflection Workspace. Refer to the Technical Resources as needed.

The steps are organized into three sections:

- Set Up Single Sign-On and Centralized Management
- Create, Deploy, and Test a TLS 1.2 Session
- Lock Down the Workstation and Test the User Experience

### Review your progress

After you complete a set of steps, the *Review your progress* sections help you determine where you are in the evaluation scenario — what you accomplished and what comes next.

First step: Set Up Single Sign-On and Centralized Management

Technical Resources

### Set Up Single Sign-On and Centralized Management

For the initial setup, you will install the evaluation software for two products:

**Host Access Management and Security Server 12.6** – with an administrator logon **Reflection Desktop version 16.2** – for the administrator and domain user's workstations

Steps in this section:

- Step 1. Install the Host Access Management and Security Server evaluation software.
- Step 2. Configure Management and Security Server for Windows Single Sign-On.
- Step 3. Install Reflection Desktop version 16.2 evaluation software.
- Step 4. Enable Centralized Management and set the Workspace view.
- Step 5. Install the customized companion package to the workstation.

# Step 1. Install the Host Access Management and Security Server evaluation software.

In this step, you will obtain and install the Management and Security Server evaluation software. Later in Step 3, you will obtain and install the Reflection Desktop evaluation software.

The test server, for this scenario (which could be the administrator workstation) requires:

- Windows 64-bit OS
- Java Virtual Machine 8 or higher, capable of running Java applications
- a web browser using JRE 8 or later
- no previous installation of Management and Security Server or Reflection for the Web

#### The domain user's workstation requires:

Windows workstation

**Note:** System requirements for Management and Security Server are detailed in the Installation Guide.

# Obtain and install an evaluation copy of Management and Security Server

In this section, you will obtain an evaluation copy of Management and Security Server, and then install it on a test server, which could be the administrator's workstation.

- 1. Log on as administrator to the Windows machine that you are using for your evaluation.
- 2. Request the Host Access Management and Security Server evaluation software:

https://www.microfocus.com/products/mss/trial/ ?utm\_medium=301&utm\_source=attachmate.com

Enter the requested information and click **Try now**. You will receive an email message with download instructions.

- 3. Open the **Product Evaluation email** message and click the link to download the software.
- On the Thank you page, click the product link: Host Access Management and Security Server (contains all supported platforms).
- 5. Click Download, and then open mss-12.6.<n>.<nnn>-eval-all-platforms.zip.
- 6. Click the file for your platform and run the installer, accepting the default settings.

Note: The password you enter here will be used to access the Administrative Console.

- 7. On the Install and Start Services page, click Next to Start server components now.
- 8. On the **Installation Complete** page, click the link under **Administrative Server** to start Host Access Management and Security Server.

Acknowledge the Security messages:

- When you first open the Administrative Server, you may see a security message about verifying the site's certificate. Click Yes to proceed.
- When asked, "Do you want to run this application?," select "Run" or "Grant this session" (depending on your browser).

**NOTE:** After installation, open the **Administrative Server** from the **Start** menu (under Micro Focus Host Access Management and Security Server).

- Notice that you are logging in as server administrator.
   Enter the password you entered during installation, and click Sign in.
- 10. The Administrative Console opens with the Manage Sessions. Any sessions you create and save will display on this page.

### **About the Administrative Console**

The Administrative Console provides the tools to create, secure, and manage terminal emulation sessions. The Administrative Console is the interface for the Administrative Server.

The product Help (?) available on each **Administrative Console** page is also available as the Management and Security Server Administrator Guide. Expand any Help page to see the entire

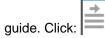

**NOTE: To avoid a session timeout** while you are evaluating, in the Administrative Console, open **Configure Settings > General Security**. Find the "Require new login" field, and enter a value greater than the 60-minute default.

# Step 2. Configure Management and Security Server for Windows Single Sign-On.

Of the many authentication types that Management and Security Server supports, in this evaluation you will use **Windows Active Directory** for authentication (to the Administrative Server) and **LDAP** for authorization.

By using Single Sign-On and your existing identity management system, the user experience will not be disrupted because the user is already familiar with their Windows domain logon.

When users authenticate to Management and Security Server's Administrative Server with their Windows domain logon, they will have access to the sessions that the administrator makes available to them.

As the administrator:

- 1. In the Administrative Console, open Configure Settings > Authentication & Authorization.
- 2. Select Single sign-on through Windows authentication.

**NOTE:** If you do not have access to Active Directory or LDAP, you can leave Authentication set to **None**; however the business objective for this evaluation will not be met.

- 3. On the same page, select the Authorization method: Use LDAP to restrict access to sessions.
- 4. Click +Add to add a server.
- Enter your LDAP Server information, with Windows Active Directory as the Server type.
- Enter the Single Sign-on through Windows Authentication Configuration (NTLM v2).
- 7. Click Test Connection, and then click OK.

# Step 3. Install Reflection Desktop version 16.2 evaluation software.

Now that Management and Security Server is installed and configured for Single Sign-On, you are ready to install the evaluation copy of Reflection Desktop v16.2.

### A. Obtain the Reflection Desktop version 16.2 evaluation software:

- On the same machine where Management and Security Server is installed, request the Reflection Desktop version 16.2 evaluation: https://www.microfocus.com/products/reflection/ desktop/trial/
- 2. Enter the requested information and click Try now. You will receive an email message with download instructions.
- 3. Open the **Product Evaluation email** message and click the link to download the software.
- 4. On the Thank you page, click the product link: Reflection Desktop 16.2.
- 5. Click Download, extract, and then run rdesktop-16.2-eval-w32.exe.
- 6. Note the download location. Rather than installing the product directly, you will create an administrative installation point.

### B. Create an Administrative installation image of Reflection Desktop.

Use this procedure to create an **administrative installation point** on a networked file server.

The administrative installation point provides a single location for all of the administrative tools and installation files, including a source image of the application, needed to customize and install Reflection. From there you can customize the deployment for your users.

#### To create an administrative installation point:

- 1. Be sure you are logged on to your workstation with **administrator** privileges to install Reflection Desktop.
- 2. Navigate to the folder where you downloaded Reflection Desktop .
- 3. From the root directory of the installation files, extract and run rdesktop-16.2-eval-w32.exe to start the Micro Focus Reflection Desktop Setup Program.
  - Click Continue to install Micro Focus Reflection Desktop.
- 4. Click Continue and accept the license.
- 5. Open the Advanced tab and click Create an Administrative install image on a server.

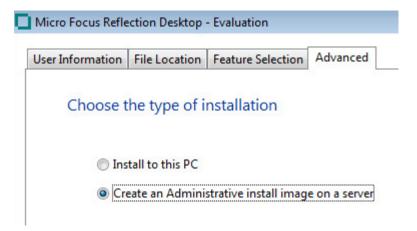

- 6. Click Continue. The File Location tab is selected automatically.
- 7. For this evaluation, use the default location, C:\Reflection, for the administrative install image.

**NOTE:** For testing, you can create the image in any folder on a local hard disk. For **production**, the installation image would be created on a network drive accessible to user's workstations, and you need to specify a UNC path for the network share. For example: \\share\_name\administrative\_install\_point

8. Click Install Now. Click Close when the installation is complete.

From this administrative installation point (C:\Reflection), you can enable centralized management and customize the installation's security settings.

### Review your progress

Now that Management and Security Server is installed (Steps 1-2) and the Reflection Desktop administrative installation point is created (Step 3), you are ready to enable **Centralized Management** so that access to the mainframe can be secured by Management and Security Server.

# Step 4. Enable Centralized Management and set the Workspace view.

To enable centralized management, the administrator must modify the settings for all users.

These steps configure a companion package that will be installed on user workstations. The package enables centralized management and customizes the Workspace opening view to make it easy for users to find their customized sessions.

First, you need to install Reflection Desktop 16.2 on your administrator workstation so that you can use the **Installation Customization Tool** to configure the settings.

#### 1. Install Reflection Desktop to your administrator workstation:

- a. From the administrative install point (C:\Reflection, created in Step 3), run setup.exe.
- b. Proceed through the installation, accepting all defaults. (Install to this PC is selected on the Advanced tab.) Click Close when the installation is complete.

#### 2. Use the Installation Customization Tool:

- a. In the Windows Run line, enter <path\_to\_setup>\setup.exe /admin
  The default is C:\Reflection\setup.exe /admin
- b. In the Select Customization dialog, select Create a new Companion installer. Click OK.

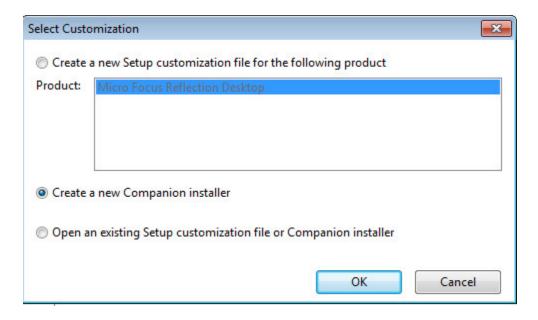

- c. From the left nav, click Modify user settings.
- d. From the list of Application Settings, select Reflection Desktop Workspace Settings and then click Define.

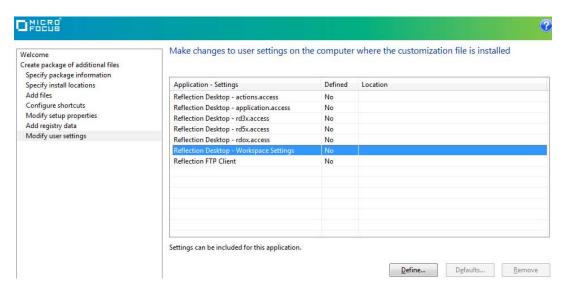

The Reflection Workspace Settings open in a separate window. (There may be a pause.)

### 3. Enable Centralized Management:

a. Under Workspace Settings, click Configure Centralized Management.

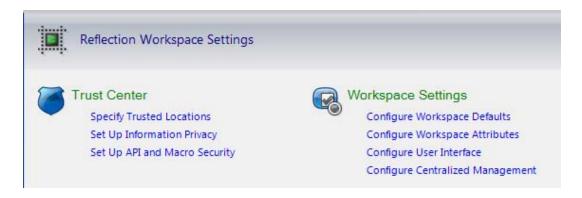

### b. Click Enable Centralized Management.

For the Server URL, enter the URL that displays in the Management and Security Server browser when the administrator logs on. This URL is for the Administrative Server.

For example, http://<servername>/mss/

c. Click **Test Connection** to verify the entry.

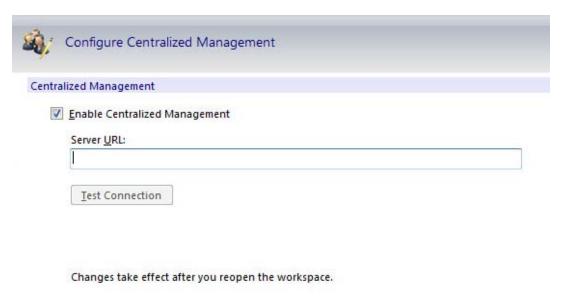

d. Do *not* click OK so that **Reflection Workspace Settings** stays open. Changes will be saved when you close the Customization Tool (step 4d).

If Reflection Workspace closes, re-open it by clicking Define in the Installation Customization Tool. If prompted for credentials, click Cancel.

### 4. Set the Workspace opening view:

By default Reflection Desktop displays the "Create new Document" dialog box when it first opens. Because you will be managing sessions from Management and Security Server Workspace, users will not need to create their own sessions.

These steps configure the Workspace to show the File > Open dialog box.

- a. Click File > Settings > Reflection Workspace Settings.
- b. Under Workplace Settings, click Configure Workspace Defaults.
- c. On the "When starting workspace" drop-down menu, change the setting to **Show Open** dialog.

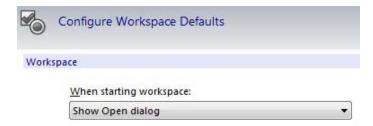

- d. Click OK. Reflection Workspace closes.
- e. In the Installation Customization Tool, click File > Save. Save the file with the default name, companion.msi, in the default location, C:\Reflection.
- f. Click File > Save to close the customization tool.

# Step 5. Install the customized companion package to the workstation.

Now, switch to the domain user's perspective. For this evaluation, you will install the companion package manually.

In a production scenario, the administrator would likely deploy both the product msi file and the companion.msi in a chained sequence using the **Installation Customization Tool** or through other standard deployment tools.

- 1. Log off Windows as the administrator, and log on as the domain user.
- 2. Browse to the administrative install point, and double-click <code>companion.msi</code> to install it. You may be prompted for administrative credentials to install the package.

A progress bar displays as the msi runs and the companion package is installed.

**NOTE:** In a production scenario, the administrator would likely deploy both the product msi file and the companion.msi in a chained sequence through the standard deployment tools.

For more information about chaining the companion.msi to the product deployment, refer to Reflection Deployment Guide, https://www.attachmate.com/documentation/reflection-desktop-v16.2/deployment-guide/

### Review your progress

The initial setup is completed. Now you are ready to create and deploy a TLS session.

Next step: Create, Deploy, and Test a TLS 1.2 Session

- Configuration Steps
- Technical Resources

### Create, Deploy, and Test a TLS 1.2 Session

In this section, you will create a TLS 1.2 session and then test the "before" security settings — before the workstation is locked down.

### Steps in this section:

- Step 6. Create a Windows-based 3270 session that uses TLS 1.2.
- Step 7. Deploy the session to the domain user's workstation.
- Step 8. Test the deployment.

# Step 6. Create a Windows-based 3270 session that uses TLS 1.2.

The administrator's company requires secure access to the mainframe. To meet this requirement, create a session to an IBM 3270 host, using both Management and Security Server and Reflection Desktop.

- 1. Log off Windows as the domain user, and log on as the administrator.
- 2. Open Management and Security Server, and log on as the Management and Security Server administrator.
- 3. The Administrative Console opens to the Manage Sessions panel.
- 4. Click +Add.
- 5. Select Reflection/InfoConnect Workspace as the Product, and Workspace as the Session type.
- 6. Enter a Session name, such as 3270-TLS.

### Manage Sessions - Add New Session

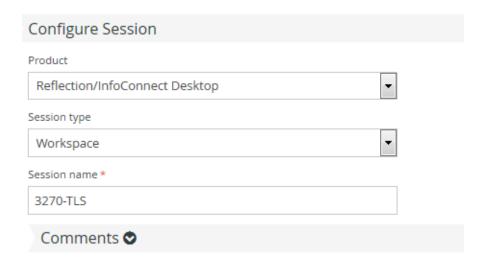

- 7. Add a comment for internal reference, if desired.
- 8. Accept the default settings and click Launch. Reflection Workspace launches in a separate window.

- In Reflection Workspace, create a new document using the 3270 terminal template. Click Create.
- 10. In the Create New 3270 Terminal Document dialog, enter the **Host name** of a TLS-enabled host name and the appropriate **port**.
  - If you cannot connect with TLS, enter the name of another mainframe host. You will not be able to evaluate the exact behavior on your system, but you can follow along.
- 11. Check Configure additional settings (at the bottom), and click OK.

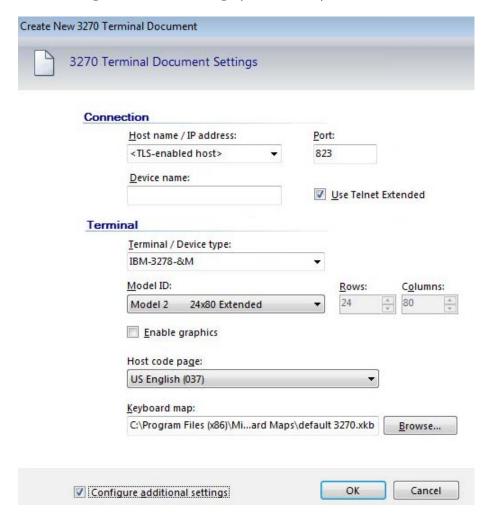

12. In the Settings for 3270 dialog under Host Connection, click Configure Advanced Connection Settings. Scroll to and click Security Settings. (If prompted, disconnect the session.)

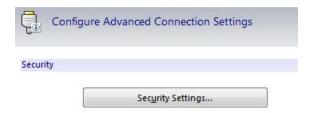

- 13. On the SSL/TLS tab:
  - a. Check Use SSL/TLS security, and keep the Default Encryption strength.
  - b. In the SSL/TLS version drop-down menu, select TLS Version 1.2.

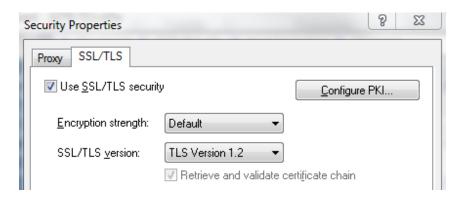

c. Click OK twice. The session is now configured.

As mentioned earlier, if you cannot connect with TLS, you will not be able to evaluate the exact behavior on your system, but you can follow along.

14. In Reflection Workspace, click **File > Save**. Click **OK** to send the settings to the Administrative Server.

For this evaluation, you do not need to send it as a compound session.

(When the session is sent as a compound file, all of the custom keyboard maps and other settings that apply to that session are saved in the session file. Compound files simplify the deployment process because you do not have to deploy these settings in separate files.)

15. Close Reflection Workspace. You are returned to the Administrative Console in Management and Security Server.

### Review your progress

The security settings are configured (Steps 4, 5), and the session to the mainframe is created (Step 6). Now you can "push" the settings to the domain user.

# Step 7. Deploy the session to the domain user's workstation.

In Management and Security Server, use Assign Access to authorize the domain user to access the mainframe session.

- 1. In the Administrative Console, open Assign Access. Or, if the Session Saved page is still open, click Assign Access.
- 2. For this evaluation, deploy the 3270-TLS session to the domain user. Because you are using LDAP for authorization, you can **Search** for users and groups.

To find the user, enter a user name, a group or folder name, along with an asterisk (\*) wildcard, or a combination of \* and letters. Click **Search**.

### Assign Access - Search & Assign

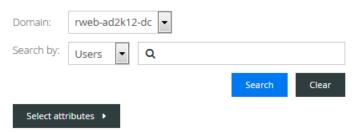

Note: If you are not using LDAP, the only option is to deploy the session to all (or no) users.

- 3. On the same Search & Assign panel, verify that the correct user name is displayed
- 4. Then, in the Session list, check your session, 3270-TLS, to grant access to that domain user.

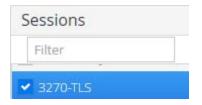

5. Click Apply.

Now, when that domain user opens Reflection Workspace, they will see the 3270-TLS session.

6. Log off as administrator.

### Review your progress

The companion package is installed on the user workstation, with settings to enable Centralized Management in the Reflection Workstation and to display the Open dialog box when the Workstation first opens.

The completion of Steps 1–7 meet the company requirements to ensure that:

- Only authorized users are allowed access to the mainframe applications.
- All sessions are connected over a secure protocol.

### Step 8. Test the deployment.

Test the initial deployment and make note of what the user can and cannot change.

- 1. Log on as the Windows domain user.
- 2. Click Start > All Programs > Micro Focus Reflection > Reflection Workspace.

When the domain user launches Reflection Workspace, any sessions made available to that user using Management and Security Server are downloaded to the users documents folder. Notice that Reflection Workspace opens and presents the **Open** dialog (that you configured earlier).

- 3. Find and double-click the 3270-TLS session you created (in Step 6).
- 4. Note the default security settings for Primary Account Number (PAN) Redaction Rules:
  - a. Open Reflection Workspace Settings (File > Settings > Reflection Workspace Settings).

 Under Trust Center, click Set Up Information Privacy, and scroll to Primary Account Number (PAN) Redaction Rules.

**NOTE:** The first three check boxes under Primary Account Number (PAN) Redaction Rules are *not* checked for this user. (These settings will be modified in a future step.)

Click OK.

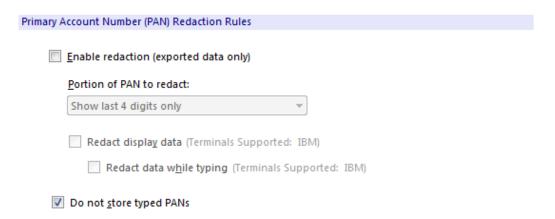

- 5. View the TLS Connection settings (from Step 6):
  - Click File > Settings > Document Settings, and under Host Connection, click Configure Advanced Connection Settings.
  - b. Scroll to and click Security Settings.

**NOTE:** Although the **Use SSL/TLS security** setting is checked, the user could change the setting.

### Review your progress

When you tested the initial deployment (Step 8), you observed the "before" settings – before access to the company's mainframe applications is locked down.

Now the administrator needs to restrict the end user's ability to change the security settings and thereby lock down the workstation.

Next step: Lock Down the Workstation and Test the User Experience

- Configuration Steps
- Technical Resources

# Lock Down the Workstation and Test the User Experience

In this section, you will lock down the user's workstation by restricting the ability to change settings, and then deploying the updated package of security settings.

Steps in this section:

Step 11. Test the domain user's updated configuration.

### Step 9. Update (modify) the security settings.

The administrator can modify the existing companion.msi and "push" those restrictions to lock down the user's workstation.

NOTE: You will use the Installation Customization Tool for all of Step 9.

### A. Open the Installation Customization Tool, as before.

- 1. Log off Windows as the user; log on as the administrator.
- Open the Installation Customization Tool, as before:
   In the Windows Run line, enter C:\Reflection\setup.exe /admin
- In the Select Customization dialog, select Open an existing Setup customization file or Companion installer. Click OK.

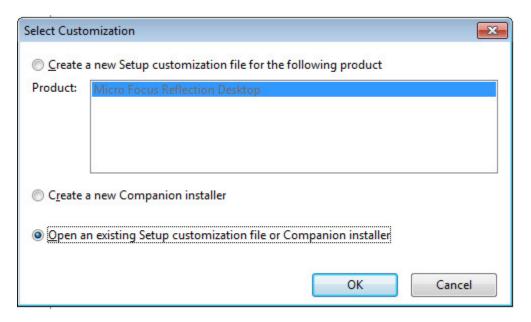

4. Select the companion msi that you previously customized.

### B. Restrict the user from modifying the PAN Redaction Rules.

- 1. From the left nav, click Modify user settings.
- 2. From the list of Application Settings, select Workspace Settings, and click Define.
- 3. In Reflection Workspace Settings under Trust Center, select Set Up Information Privacy.
- 4. Scroll to Primary Account Number (PAN) Redaction Rules, and check the first three boxes.

## Primary Account Number (PAN) Redaction Rules

Enable redaction (exported data only)

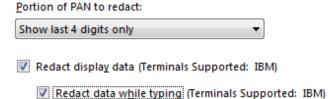

✓ Do not store typed PANs

Click OK.

From the list of Application - Settings, select Reflection Desktop – application.access, and then click Define.

Make changes to user settings on the computer where the customization file is installed

| Application - Settings                  | Defined | Location                                     |
|-----------------------------------------|---------|----------------------------------------------|
| Reflection Desktop - actions.access     | No      |                                              |
| Reflection Desktop - application.access | No      |                                              |
| Reflection Desktop - rd3x.access        | No      |                                              |
| Reflection Desktop - rd5x.access        | No      |                                              |
| Reflection Desktop - rdox.access        | No      |                                              |
| Reflection Desktop - Workspace Settings | Yes     | [CommonAppDataFolder]\Micro Focus\Reflection |

The Reflection Desktop Permissions Manager opens in a separate window. (There may be a pause.)

- 6. In the Groups drop-down menu, select PCIDSS.
- 7. Select these five items one at a time, and change the setting to **Restricted** for each. The "Restricted" setting requires an administrator logon to change the setting.

RecognitionStyle RedactionRules RedactStyle RegularExpressions

StoreTypedPANs

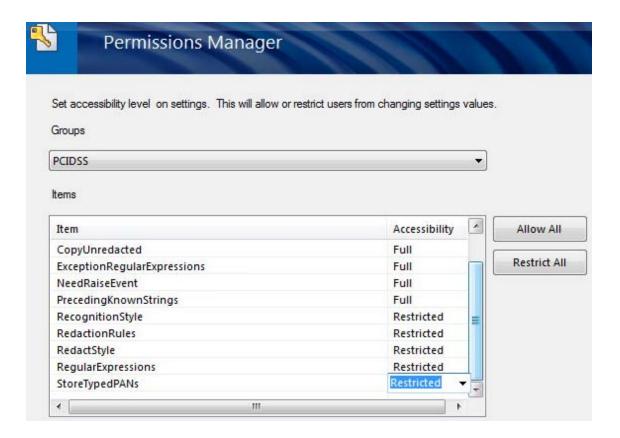

8. Click Next; then click Finish. Continue in the Installation Customization Tool

### C. Restrict the user from modifying Centralized Management capabilities.

If Centralized Management is not enabled, the user's workstation will no longer be managed by Management and Security Server, which defeats the administrator's goal.

- 1. Select Reflection Desktop application.access again, and click Define.
- 2. In the Permissions Manager Groups drop-down menu, click Application Options.
- Select CentralizedManagementEnabled and change the setting to Restricted.
- 4. Select CentralizedManagementServerUrl, and change the setting to Restricted.

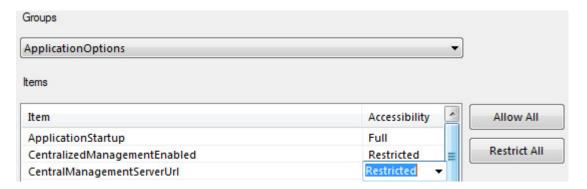

5. Click Next; then click Finish. Continue in the Installation Customization Tool.

### D. Restrict the user's ability to change the TLS settings.

1. Select Reflection Desktop-rd3x.access, and click Define.

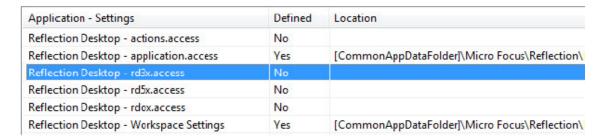

2. In the Groups drop-down menu, select Document\Connection\TN3270Advanced.

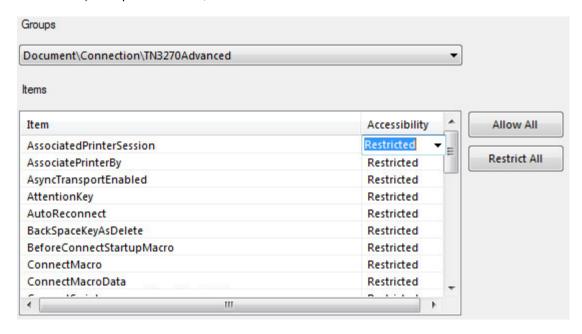

3. On the right, click Restrict All. Click Next; then click Finish.

### E. Save the companion file.

1. Click File > Save. Click Yes to increase the version number.

The new version number for the same file name will be recognized as a revision, and the resulting package will upgrade the previously deployed file.

Save the companion file using the same name. Click Yes to replace it and increase the version number.

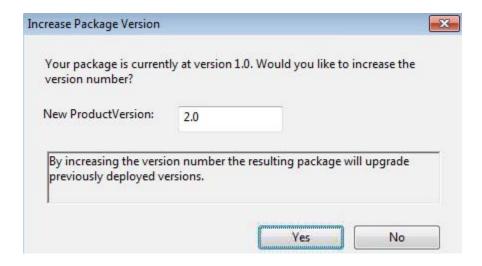

3. Exit the Installation Customization Tool.

### Step 10. Upload and deploy the updated companion.msi.

You can use Manage Packages in Management and Security Server to upload and then deploy the updated companion.msi with restricted settings to the end user workstation.

### A. Upload the updated companion.msi file.

- 1. In Management and Security Server, open the Administrative Console to Manage Packages.
- 2. Click +Add and then Browse to the companion.msi file that you created and updated on the administrative installation point.

The default location is C:\Reflection\.

# Manage Packages

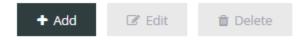

Upload a new package or update (overwrite) an existing one

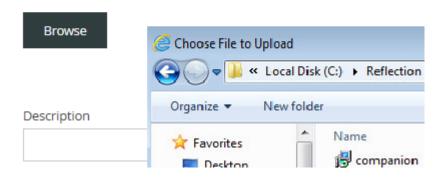

3. Click the companion.msi file and note the file name next to Package file to upload.

Enter a Description and click Save to upload the package to the Administrative Server. Verify the package is included in the list.

Package file to upload: companion.msi

| Description |  |  |  |  |  |  |
|-------------|--|--|--|--|--|--|
|             |  |  |  |  |  |  |

Next, you will return to **Assign Access** to assign the package (with your updated companion.msi) to your domain user.

### B. Deploy the updated companion.msi to the domain user.

Earlier, you used **Assign Access** to make a session available to the domain user. This time, you will use Assign Access to "push" the modified companion package to the domain user.

- 1. In the Administrative Console, open Assign Access.
- 2. As before, Search the LDAP directory for the domain user.
- 3. On the right select Packages (instead of Sessions).
- 4. Verify that the correct user name is highlighted, and click check companion.msi.
- 5. Click Apply to deploy the package.

Now, when the domain user launches Reflection Workspace or a session, the package is downloaded, and the changes in the companion.msi are applied. The contents of the package are installed to the location specified in the .msi package.

Later, if you update the package (with the same file name), the newer one will be downloaded.

### Review your progress

After updating the <code>companion.msi</code> with restricted security settings (Step 9) and deploying the msi package to the domain user (Step 10), you can now observe the "after" effect on the user's restrictions.

### Step 11. Test the domain user's updated configuration.

- 1. Log off as the Windows administrator; log on as the domain user.
- 2. Launch the 3270-TLS session either in Recent Documents or by launching the product and the session.
- 3. NOTE: The settings for PAN Redaction Rules (Step 8: 4) are checked and cannot be changed without entering the administrator credentials.
- 4. NOTE: The TLS Connection settings (Step 8: 5) are restricted and cannot be changed by the domain user without entering administrator credentials.

### Review your progress

Your test in Step 11 confirms that the company requirements to lock down the desktop are met:

- Applications are hardened (locked down) to ensure company security mandates are enforced.
- PCI compliance policies are enforced (with the PAN Redaction Rules).
- Implementing centralized management and security does not disrupt the end-user experience.

\_\_\_\_\_

#### Related topic:

The Results

### The Results

This evaluation scenario demonstrates how Management and Security Server can be used to meet a company's security requirements when managing a domain user's access to the mainframe.

Specifically, the administrator is able to

- integrate mainframe authorization with Windows Single Sign-On the existing Identity Access Management (IAM).
- upgrade to TLS 1.2 without disrupting the business processes.
- reinforce security without jeopardizing usability.

#### The user

- is able to log on as usual, access a secure mainframe session, and begin working.
- is *not* able to alter settings that were locked down.

**In production**, a similar approach can be used to secure and manage thousands of workstations.

### Related topic:

• After You Finish the Evaluation Scenario

# 4

### After You Finish the Evaluation Scenario

As you continue to evaluate Management and Security Server, you can explore more features — including the add-on products.

- Try Optional Features
- Moving to Production
- Contact Us

### **Try Optional Features**

Consider evaluating these optional features, which are available in your evaluation download, and documented in the Management and Security Server Administrator Guide.

- Metering
- Security Proxy Add-On
- Terminal ID Management Add-On

**Note:** In production each *add-on* product requires a *separate license* along with Host Access Management and Security Server. (Metering is not an add-on; it is included.)

Refer to the Technical Resources for additional information.

### **Moving to Production**

When you transition from the evaluation software to a licensed copy, be sure to download the most recent update of Host Access Management and Security Server and your entitled add-on products.

See the Release Notes for more information.

### **Contact Us**

Please contact us if you have questions about Management and Security Server.

# 5

### **Technical Resources**

Refer to these resources for more information while evaluating Host Access Management and Security Server.

### • Installation Guide

The Management and Security Server Installation Guide provides details about installing and setting up the Management and Security Server components and the Add-On Products.

#### Administrator Guide

Context-sensitive Help is available on each page in the Administrative Console. The entire Help set is available as the Management and Security Server Administrator Guide, which includes supplemental Technical References.

### Support Resources site

The Support Resources site provides a comprehensive list of resources, including knowledge base articles, security information, and product news.

#### Technical Support

To request technical support, see Contact Support.